# A guide to completing the Working with QBuild online registration

Department of Housing and Public Works

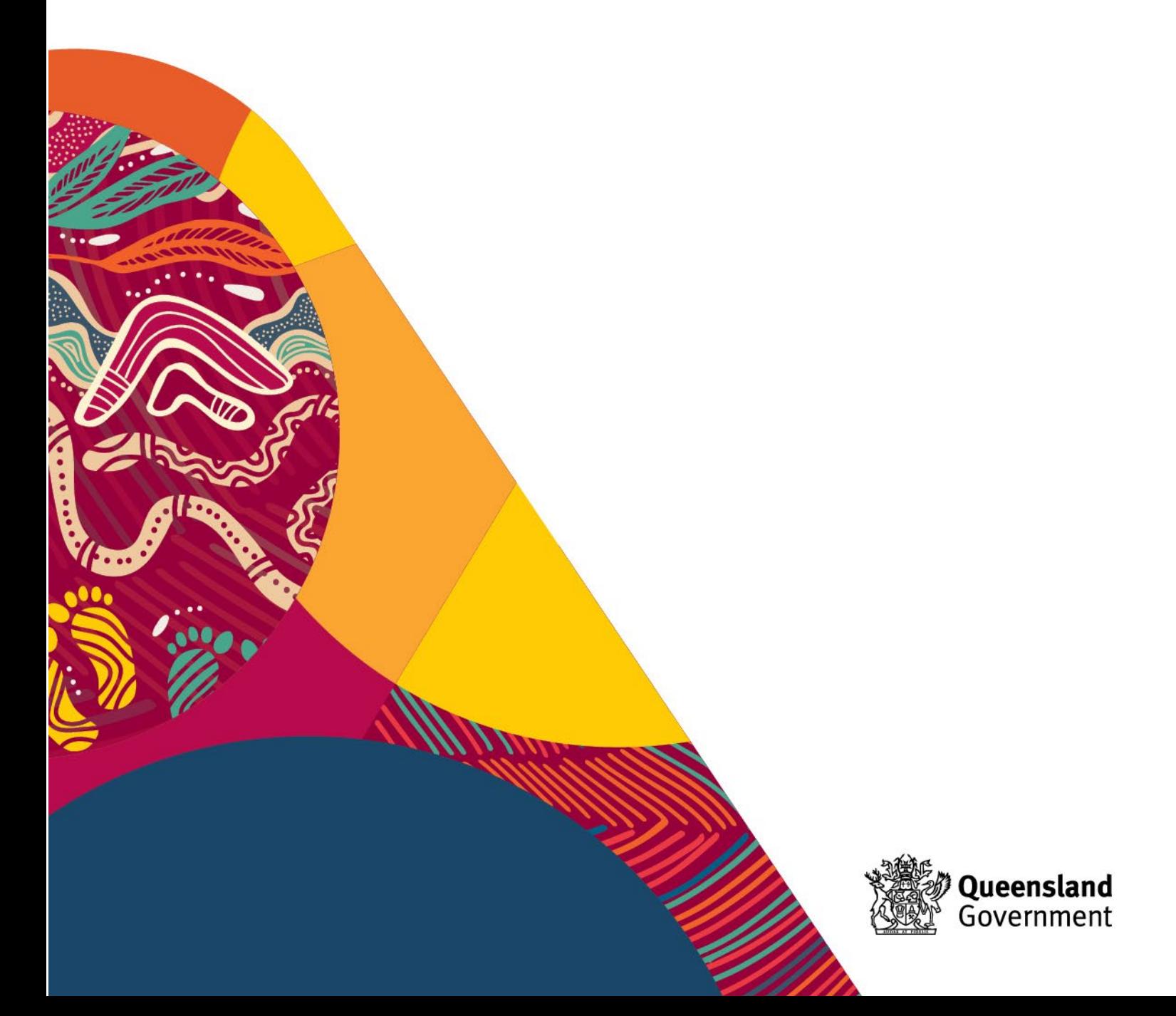

# **Table of Contents**

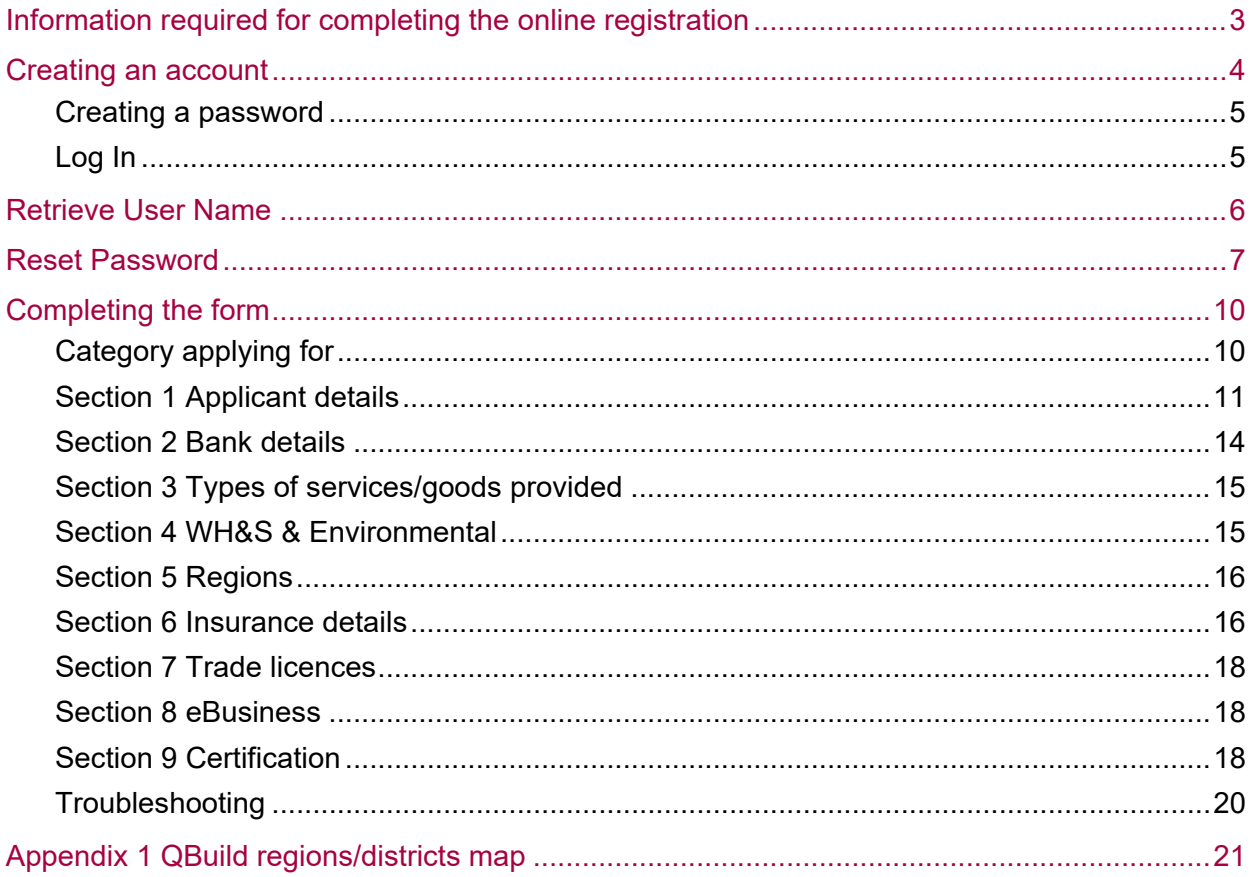

# <span id="page-2-0"></span>Information required for completing the online registration

Please read this guide as a reference to assist with gathering all relevant information. Please ensure when you are filling out the registration form, to be accurate with your information, inconsistencies only cause a delay in the registration process.

To complete the form successfully first time you will need to have on hand:-

- 1. Your business entity name (this should be the name against the ABN or the name of the trustee (individual or company) of the trust), contact details including email address, contact telephone and fax numbers, the ABN (and ACN if you have one) and Bank details (the bank account name **must match** either the business entity name, registered business name or the trustee).
- 2. The [Supplier Classification List](https://www.epw.qld.gov.au/__data/assets/pdf_file/0018/9180/supplierclassificiationlist.pdf)
- 3. A copy of your Certificates of Currency for insurances e.g. Public Liability, Workers Compensation (or equivalent for self-employed persons) and if appropriate Professional Indemnity. Please note QBuild can only accept "Certificates of Currency" as valid proof of insurance cover. Any other document including a Tax Invoice cannot be accepted.
- 4. Details of any trade licences required for the work you do. Please note the name on the licence must be in the name of the business entity name (individual or company).

You will first need to create a User Name and Password to open the blank application form. Be sure to remember this information as this will be your User Name and Password for future amendments if your application to register is accepted. If you have started the application form but are not ready to 'submit' you can select 'save' at the bottom of the application and return to the application at any time using your login details.

The application form will time out after 10 minutes. You can scroll to the end and select  $\sqrt{\frac{Save}{\text{Save}}}$  if you need to save the information for a later submission.

# <span id="page-3-0"></span>Creating an account

### **(for first time registration with QBuild)**

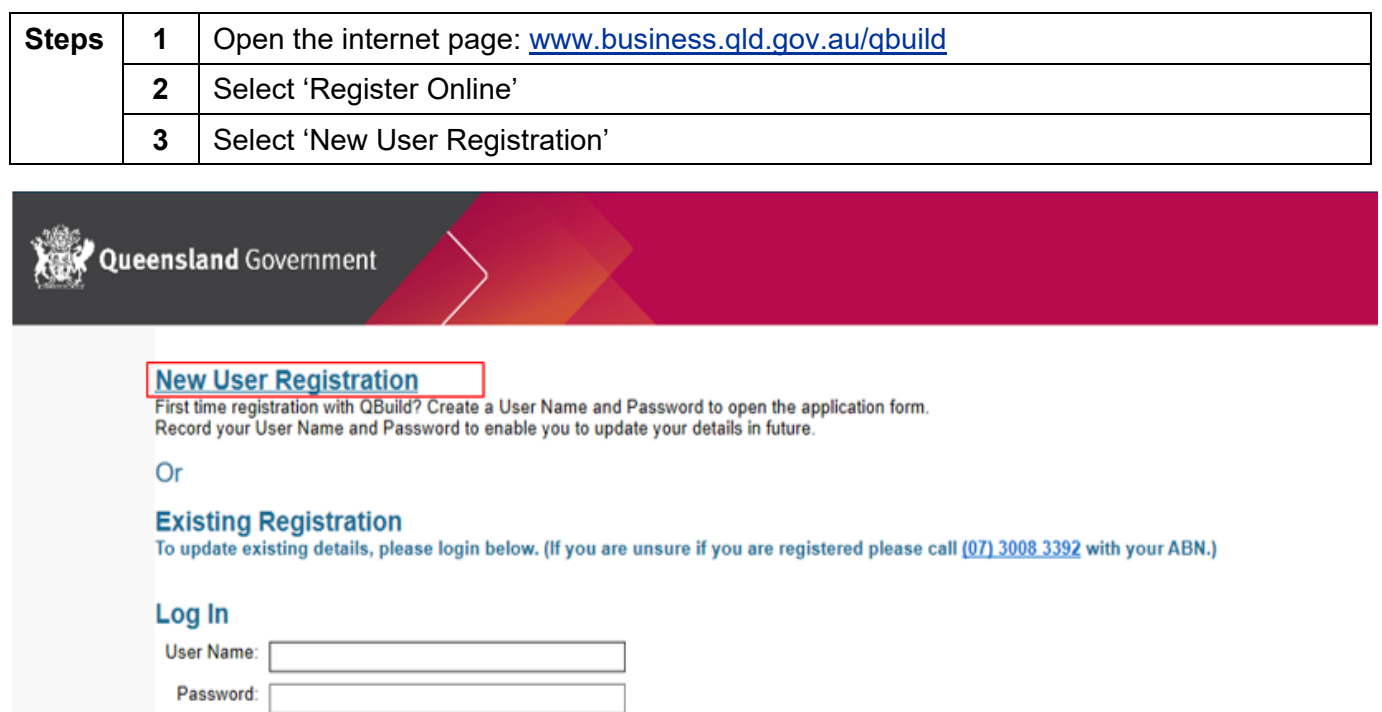

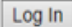

#### **Retrieve User Name**

Forgot your User Name? Or are you registered to work with QBuild but have not been issued a User Name?<br>Request your User Name to be issued to your registered email address.

#### **Reset Password**

Forgot your Password? Or need to be issued a Password?<br>Request a temporary Password to be issued to your registered email address.

@ 2019 - Department of Housing and Public Works - Version 1.0.19296.01 built on 20191023

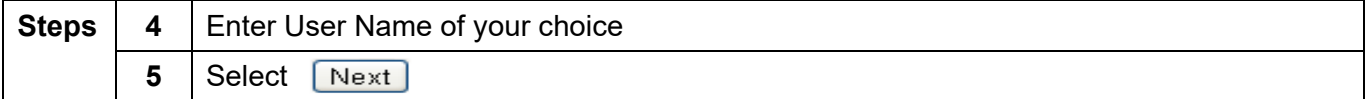

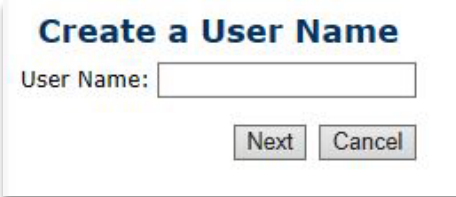

# <span id="page-4-0"></span>**Creating a password**

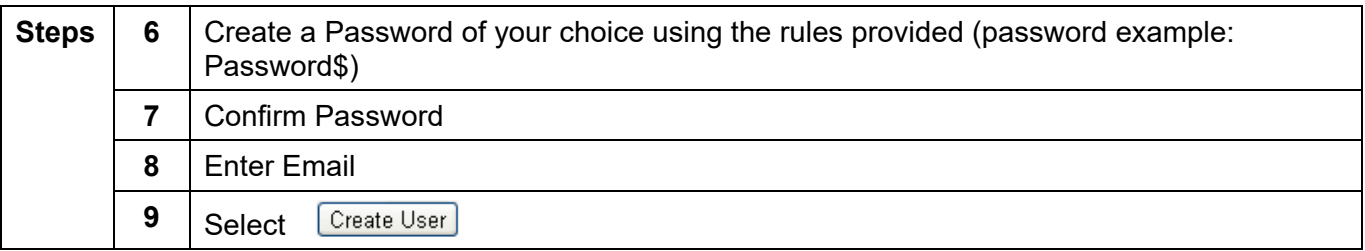

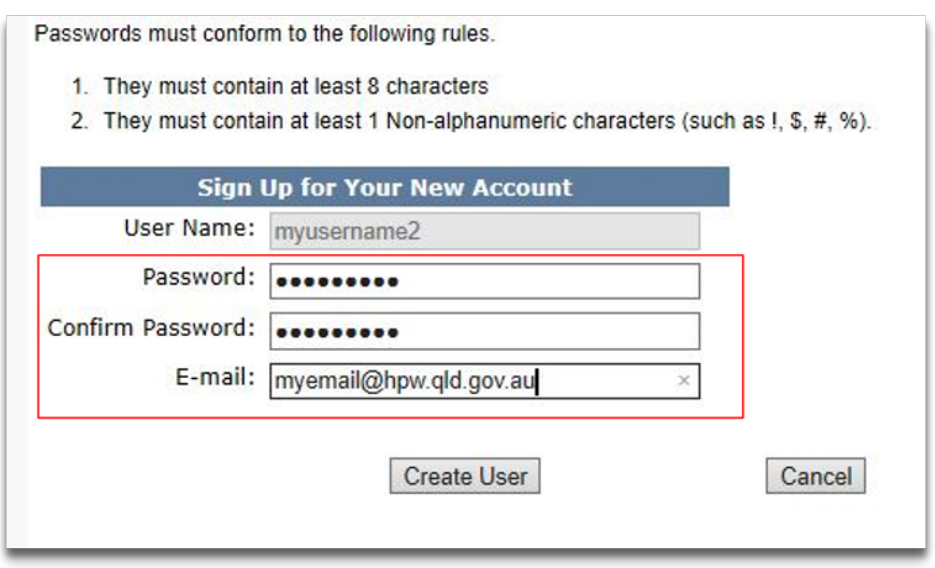

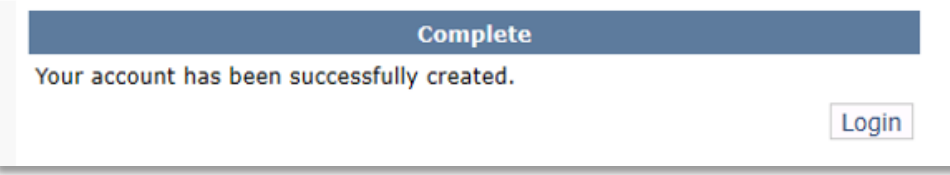

# <span id="page-4-1"></span>**Log In**

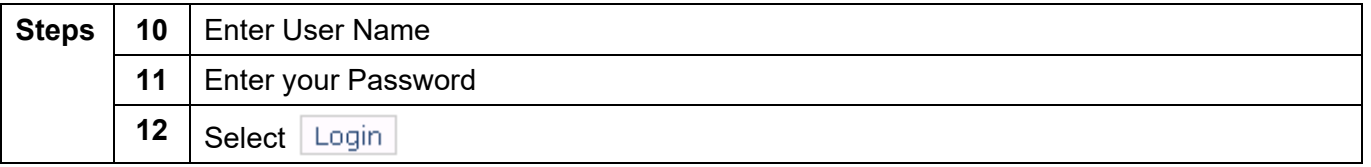

# Log In

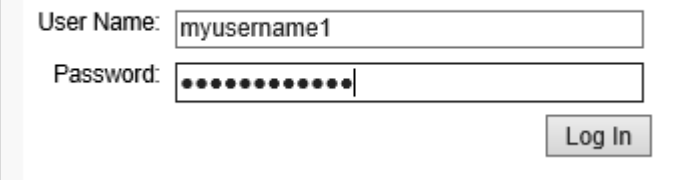

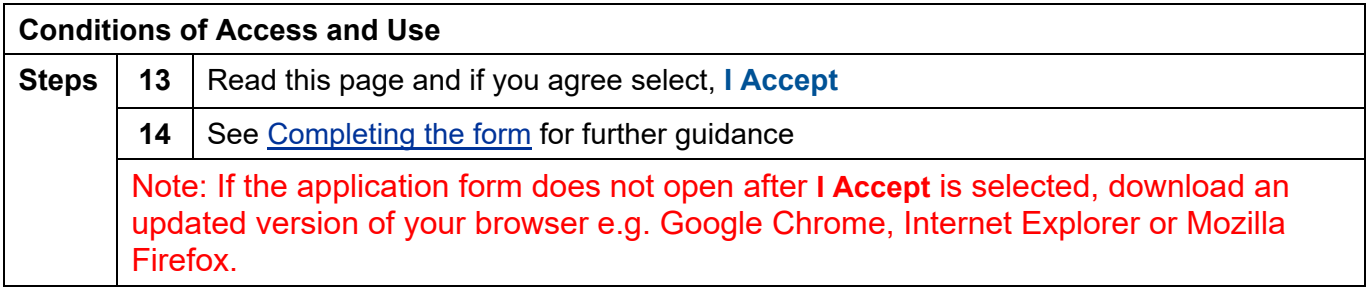

# <span id="page-5-0"></span>Retrieve User Name

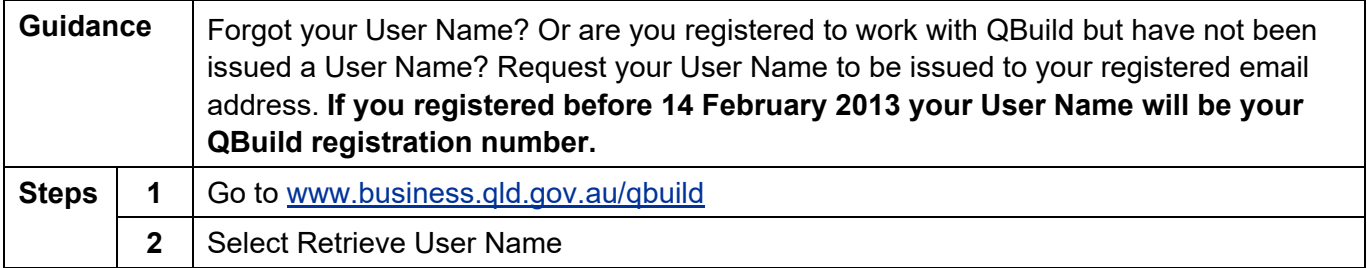

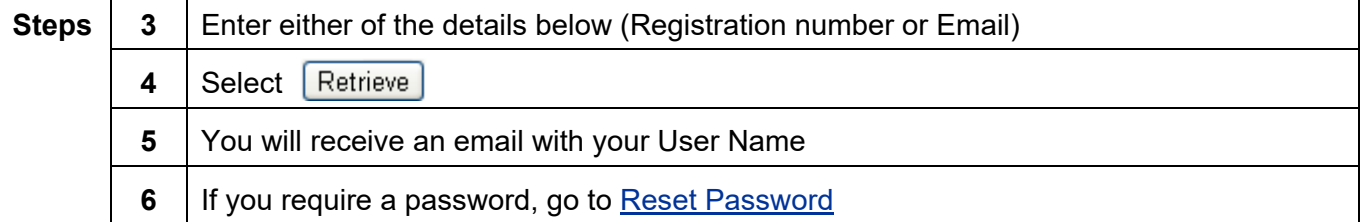

#### **New User Registration**

First time registration with QBuild? Create a User Name and Password to open the application form. Record your User Name and Password to enable you to update your details in future.

Or

### **Existing Registration**

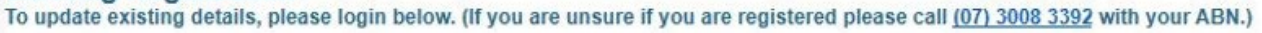

# Log In

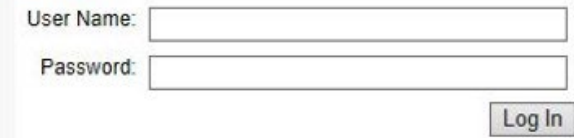

# **Retrieve User Name**

Forgot your User Name? Or are you registered to work with QBuild but have not been issued a User Name? Request your User Name to be issued to your registered email address.

# **Reset Password**

Forgot your Password? Or need to be issued a Password? Request a temporary Password to be issued to your registered email address.

@ 2019 - Department of Housing and Public Works - Version 1.0.19296.01 built on 20191023

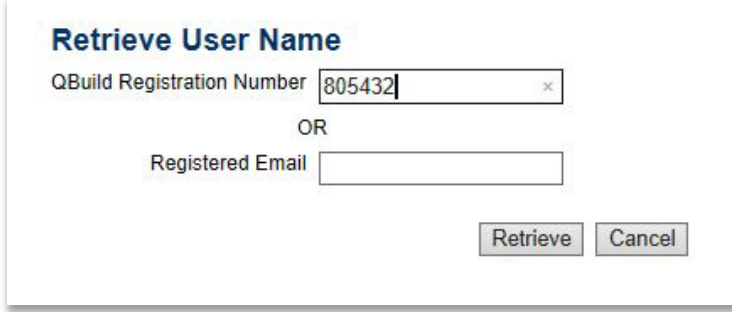

# <span id="page-6-0"></span>Reset Password

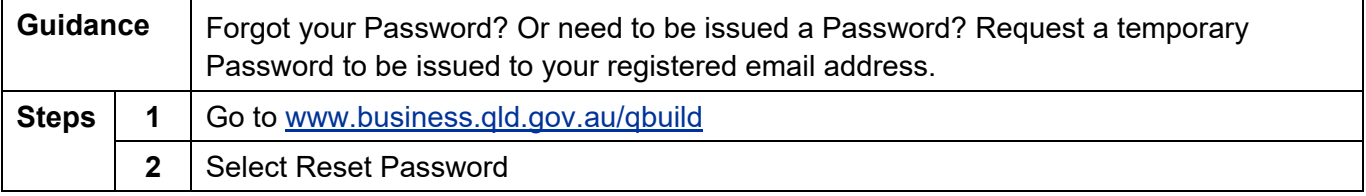

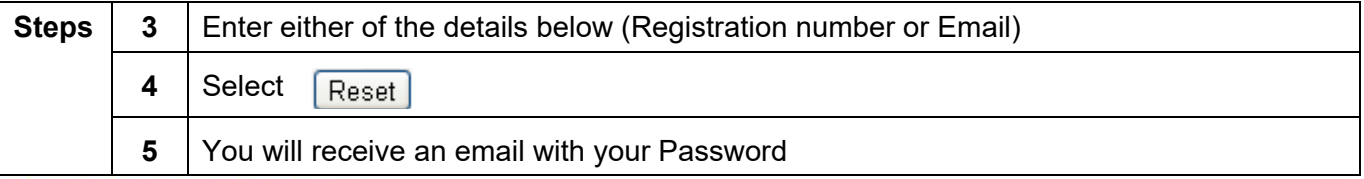

#### **New User Registration**

First time registration with QBuild? Create a User Name and Password to open the application form. Record your User Name and Password to enable you to update your details in future.

#### Or

#### **Existing Registration**

To update existing details, please login below. (If you are unsure if you are registered please call (07) 3008 3392 with your ABN.)

#### Log In

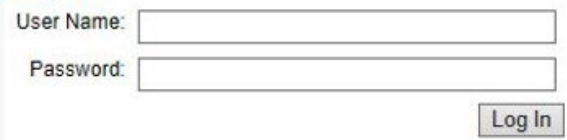

#### **Retrieve User Name**

Forgot your User Name? Or are you registered to work with QBuild but have not been issued a User Name? Request your User Name to be issued to your registered email address.

#### **Reset Password**

Forgot your Password? Or need to be issued a Password? Request a temporary Password to be issued to your registered email address.

@ 2019 - Department of Housing and Public Works - Version 1.0.19296.01 built on 20191023

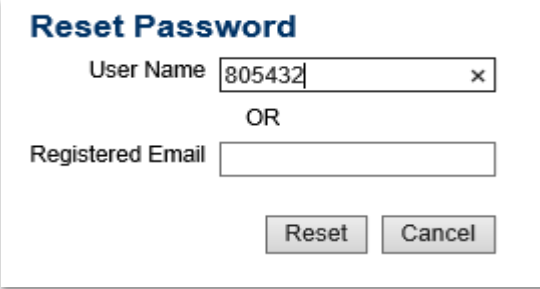

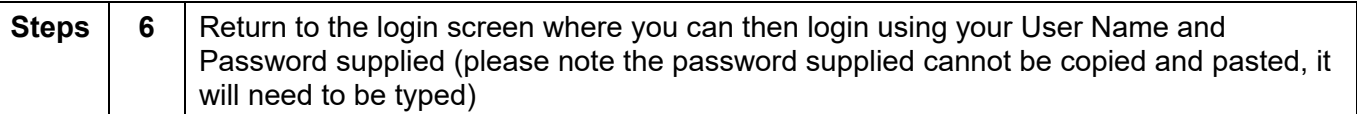

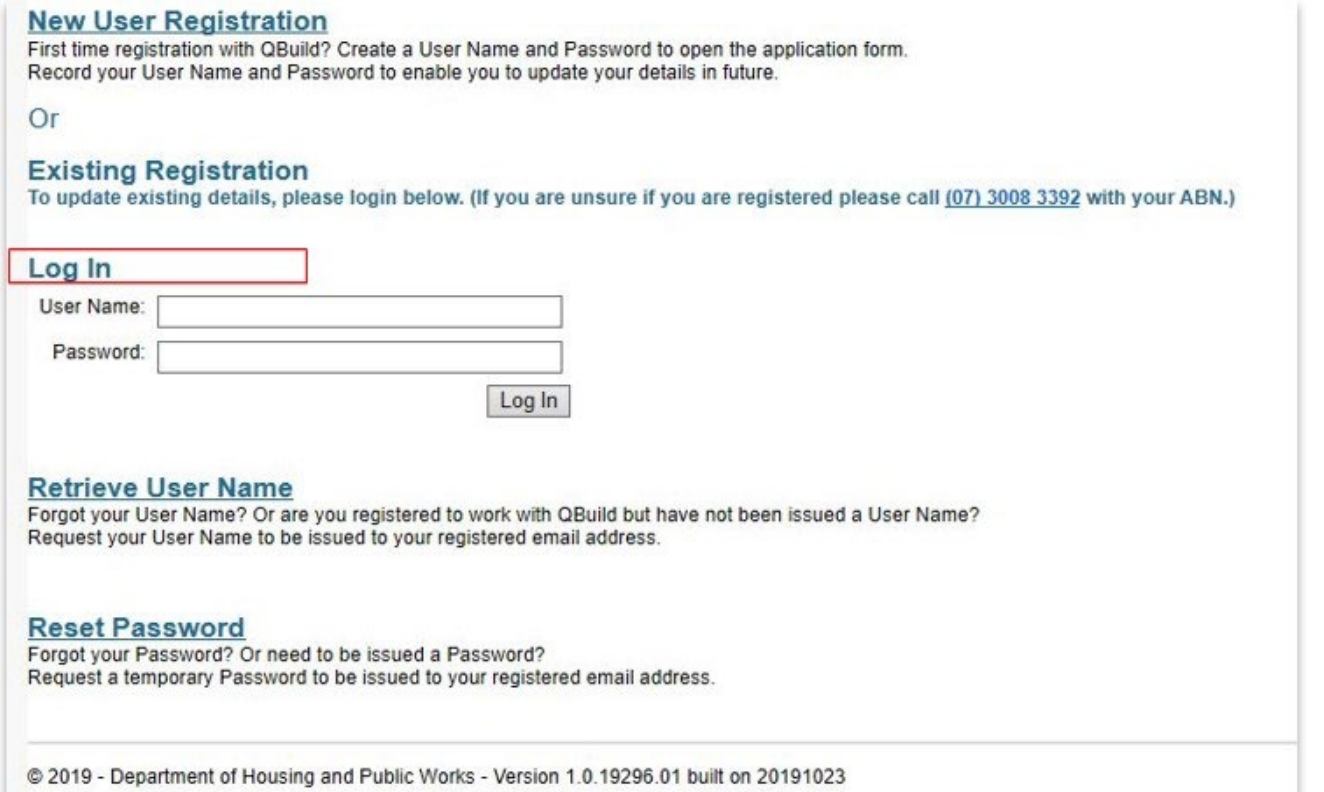

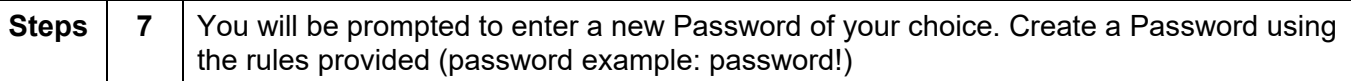

#### **Change Your Password**

Passwords must conform to the following rules.

- 1. They must contain at least 8 characters
- 2. They must contain at least 1 Non-alphanumeric characters (such as !, \$, #, %).

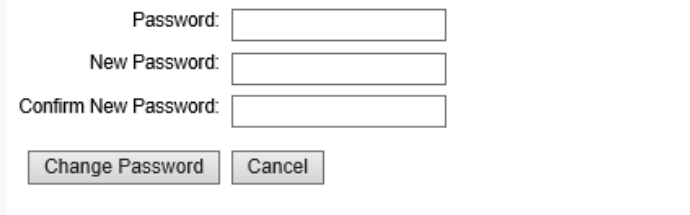

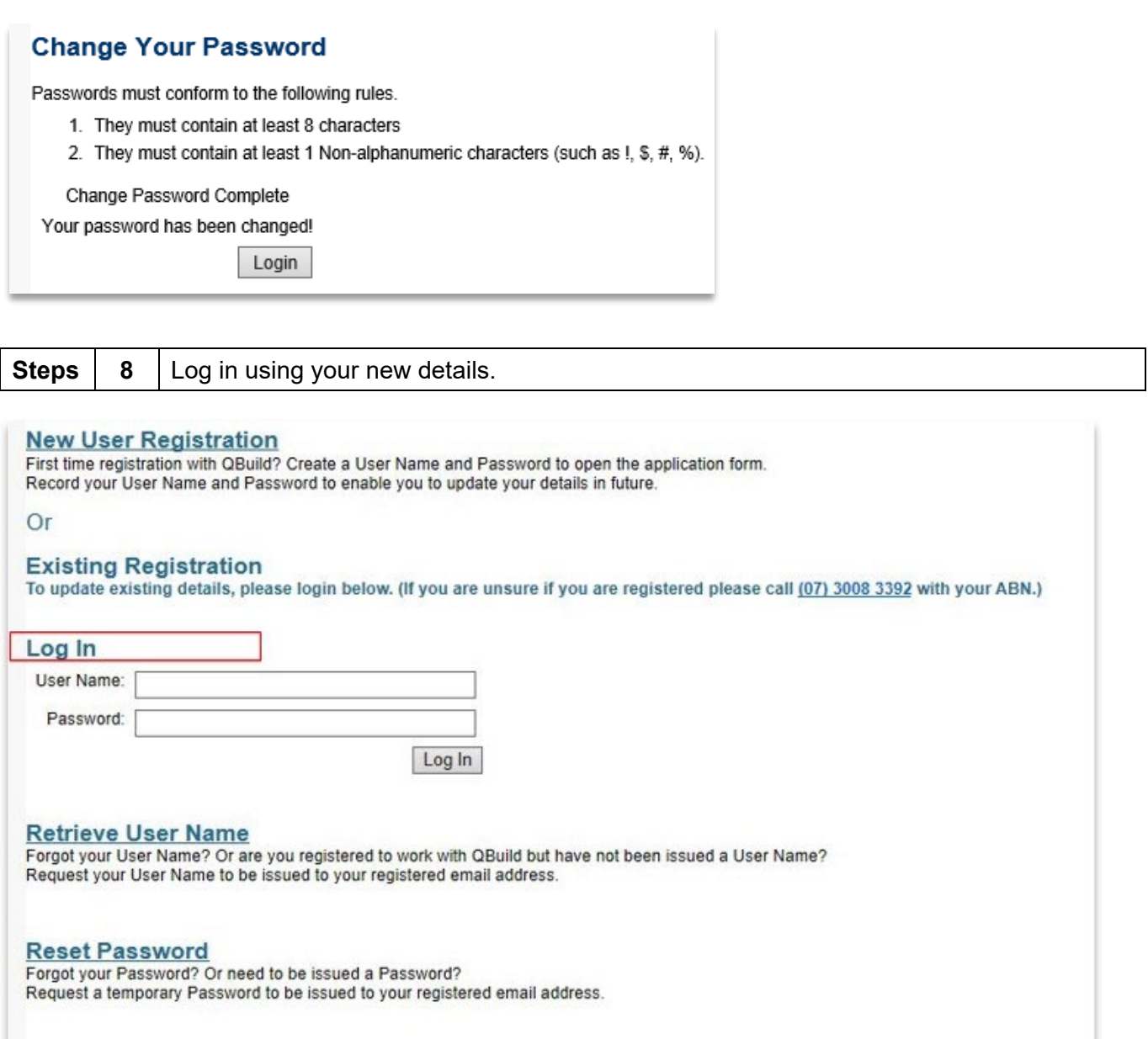

@ 2019 - Department of Housing and Public Works - Version 1.0.19296.01 built on 20191023

# <span id="page-9-0"></span>Completing the form

### **(for first time application for registration or updating your registration details with QBuild)**

**Note: There is a 10 minute time-out so please save your application as you complete each section. If you are returned to the login screen this could mean your session has timed out and your application form may not have saved or been submitted. You will need to login again and complete the form.**

If you have a new ABN you will need to create a New User Registration (this will include a new username and password) and then submit a new application.

The fields that will appear on your application form are dependent on the category applying for that is selected.

# <span id="page-9-1"></span>**Category applying for**

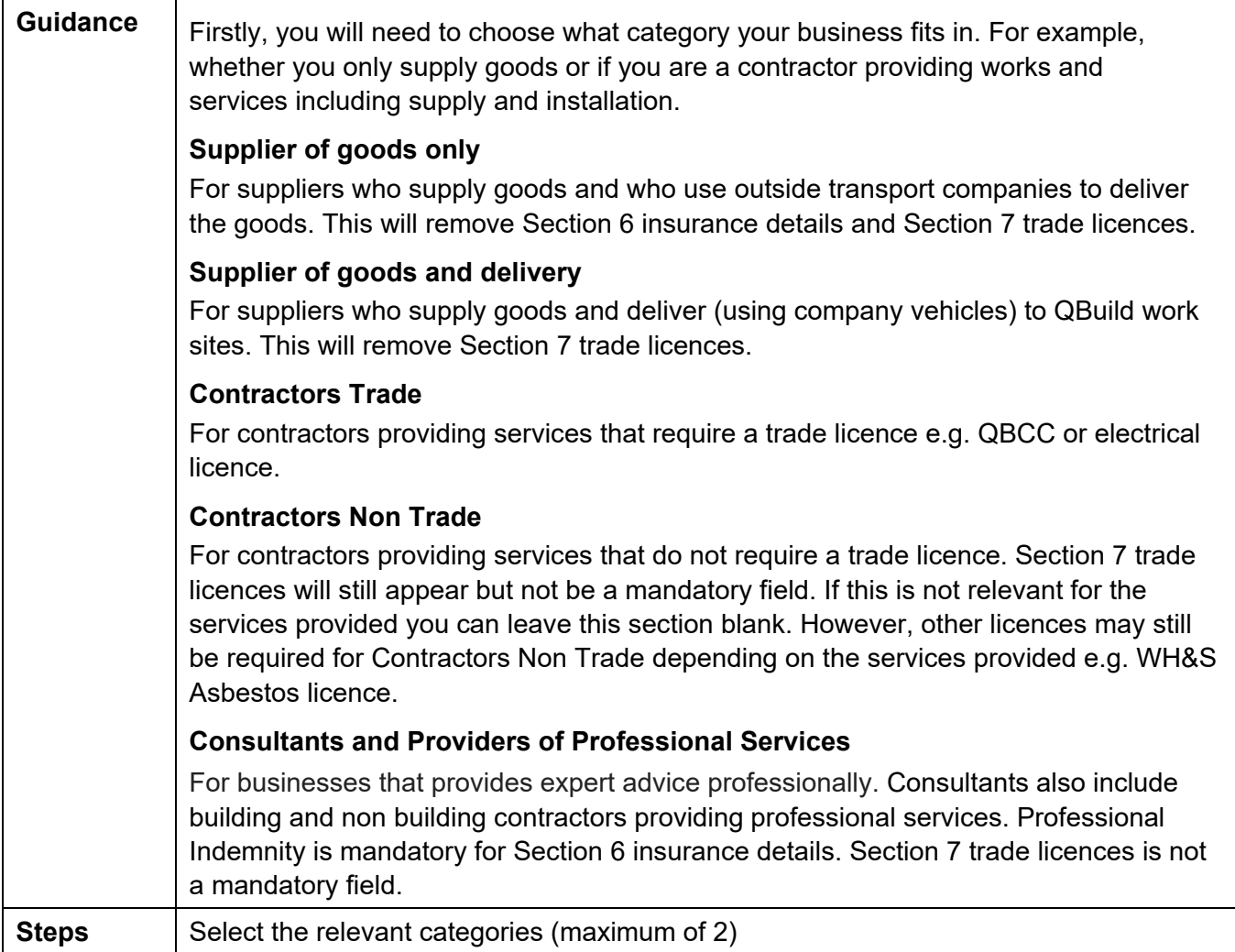

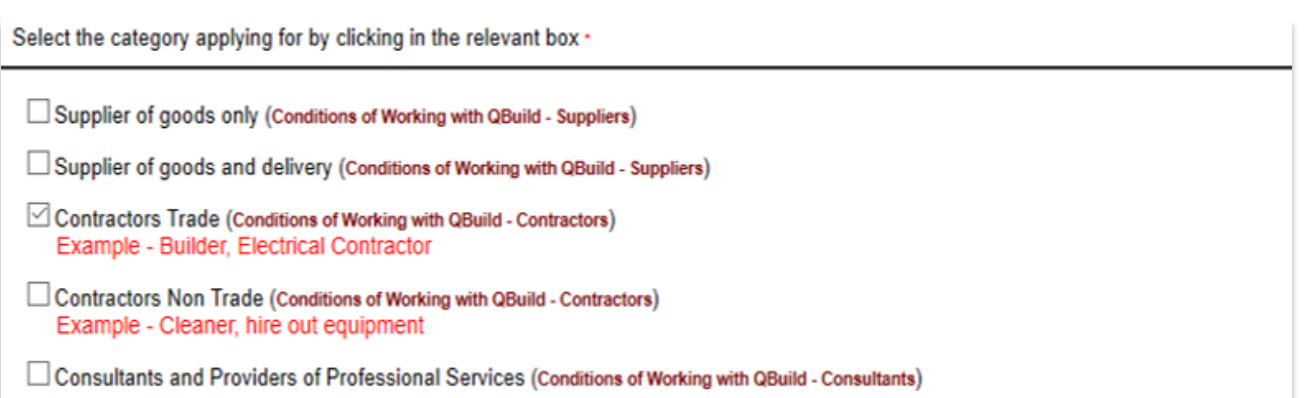

# <span id="page-10-0"></span>**Section 1 Applicant details**

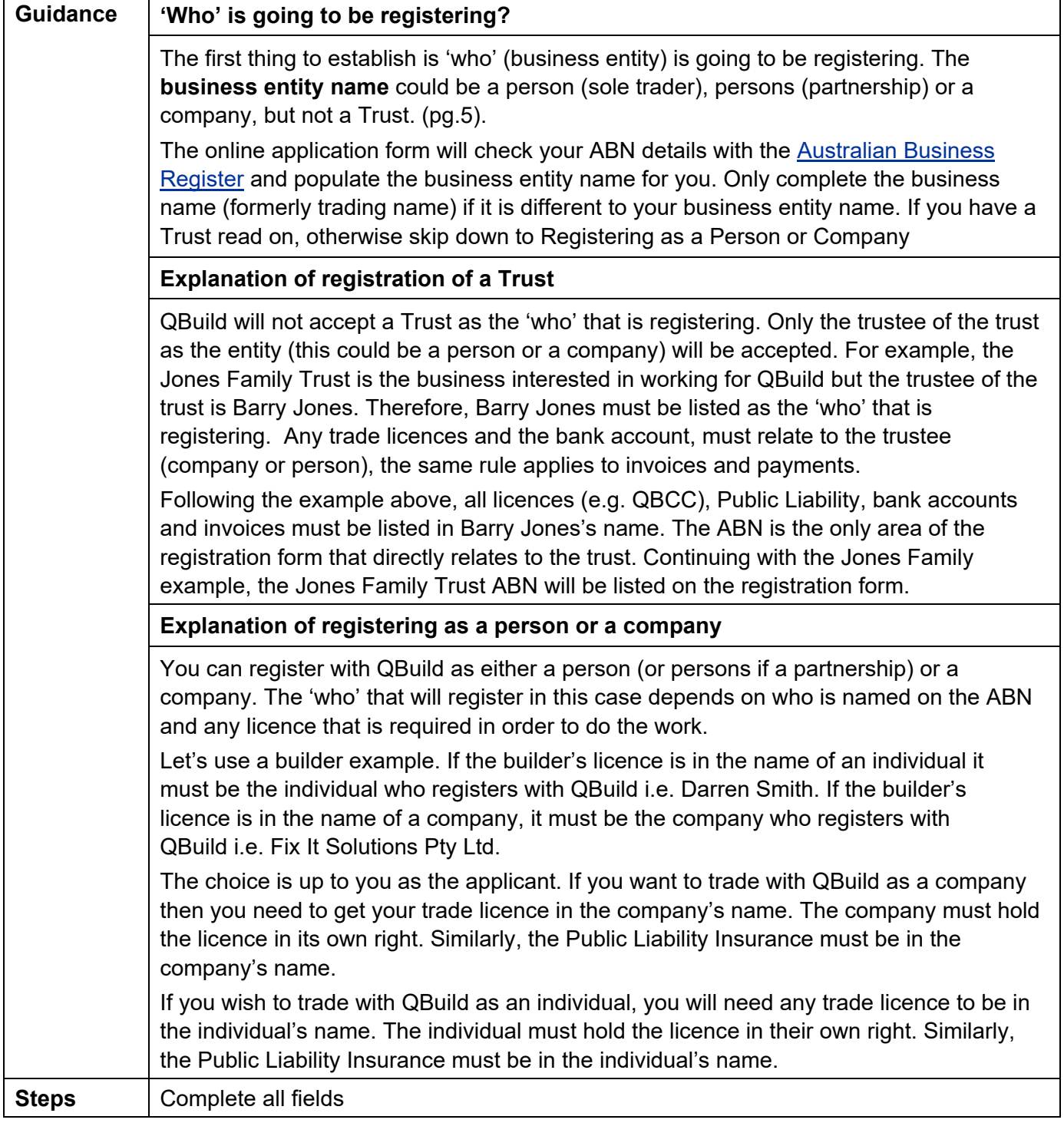

### **Please select the buttons relevant to your registration.**

Select your business type by clicking the relevant box .

○ A small business (fewer than 20 employees)

To assist QBuild to pay you in accordance with the Queensland Government On-time Payment Policy, QBuild requires you to first register your details on the On-time Payment Small Business Register https://www.business.qld.gov.au/starting-business/advice-support/support/small-business/on-time-payment-policy/on-time-policy.

○ A SME (small to medium enterprise - 20 or more, but less than 200 employees)

○ A large business (200 or more employees)

### **Small Businesses only**

To assist QBuild to pay you in accordance with the Queensland Government On-time Payment Policy, QBuild requires to you first register your details on the On-time Payment Small Business Register [https://www.business.qld.gov.au/starting-business/advice-support/support/small-business/on-time](https://www.business.qld.gov.au/starting-business/advice-support/support/small-business/on-time-payment-policy/on-time-policy)[payment-policy/on-time-policy.](https://www.business.qld.gov.au/starting-business/advice-support/support/small-business/on-time-payment-policy/on-time-policy) A Small Business has the meaning as defined in clause 3.2.1 in the Queensland Government – On-time Payment Policy.

If your business identifies with any of the following please click the relevant box(es) below □ An Aboriginal and/or Torres Strait Islander Business (An Indigenous Business is one that is at least 50 per cent or more owned by an Aboriginal person/s and or a Torres Strait Islander person/s) □ A Social Enterprise (led by an economic, social, cultural, or environmental mission consistent with a public or community benefit; trade to fulfil their mission and derive a substantial portion of their income from trade; reinvest most of their profit/surplus into the fulfilment of their mission) □ Has implemented a policy relating to ending Domestic Violence? Has a certified management system/s? If so, select from below: □ Quality Management System Environmental Management System □ Occupational Health and Safety Management System

# **Engaging Aboriginal and Torres Strait Islander business**

QBuild recognises the importance of supporting opportunities and providing benefits to Aboriginal and Torres Strait Islanders and aims to meet key targets as identified through the Queensland Indigenous (Aboriginal and Torres Strait Islander) Procurement Policy (QIPP). In accordance with the QIPP, the definition of an Aboriginal and Torres Strait Islander Business (Indigenous business) as one that is at least 50 per cent owned by an Aboriginal person/s and/or a Torres Strait Islander person/s. To validate, QBuild refers to Black Business Finder, Supply Nation or Office of the Registrar of Indigenous Corporations websites or may request a statutory declaration. Please note QBuild seeks to identify and specifically record those that are Supply Nation Registered or Certified. Supply Nation Members will not be validated at registrations however QBuild view Supply Nations Memberships as a positive and encourage suppliers to promote this at every opportunity.

### **Engaging Social Enterprises**

Social enterprises take a number of forms and can range from large enterprises, small businesses, notfor-profit, etc. For departmental consistency, we have aligned with the OCAP definition of a social enterprise as, 'led by an economic, social, cultural, or environmental mission consistent with a public or community benefit; trade to fulfil their mission and derive a substantial portion of their income from trade; reinvest most of their profit/surplus into the fulfilment of their mission'. To validate, QBuild refers to the Social Traders or BuyAbility Social Enterprises website.

### **Domestic and Family Violence**

QBuild is committed to addressing the importance of Domestic and Family Violence and recognising **that**  employees may experience situations of domestic and family violence which may impact their safety, wellbeing, attendance and performance at work.

### **Certified Management Systems**

A certified management system is independently certified to ensure that the controls implemented meet the nominated management system standard. These controls can relate to a number of different elements, including product or service quality, operational efficiency, environmental performance, health and safety in the workplace.

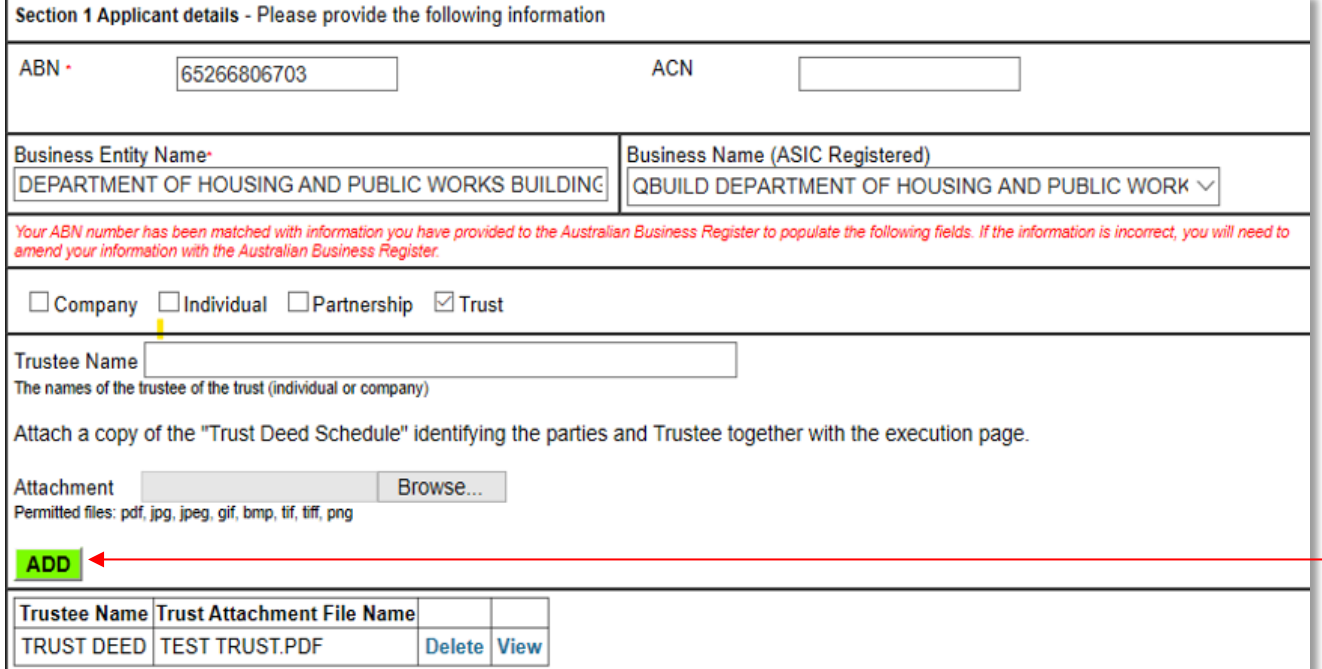

If you are registering as a trust you **must** attach a copy of your Trust Deed identifying the parties and Trustee. To attach the file to your registration you must click on the green ADD button.

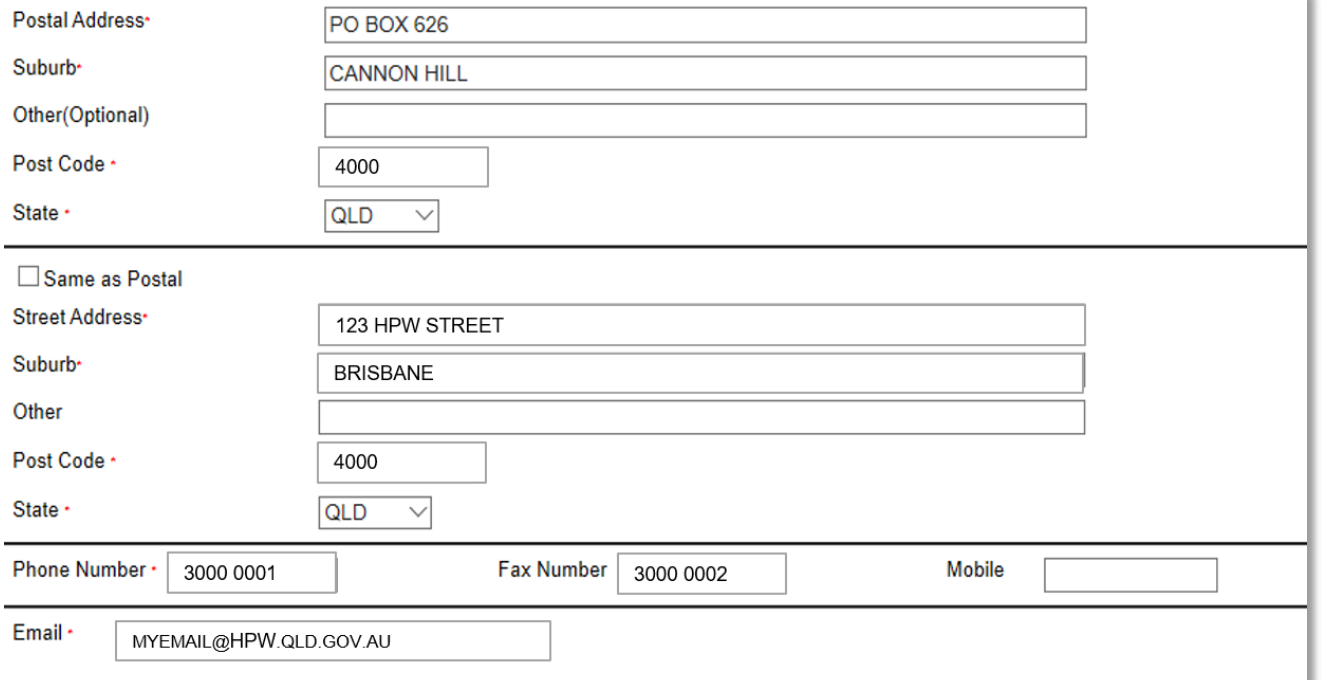

If the below error occurs when entering your ABN, check that you have typed your ABN correctly.

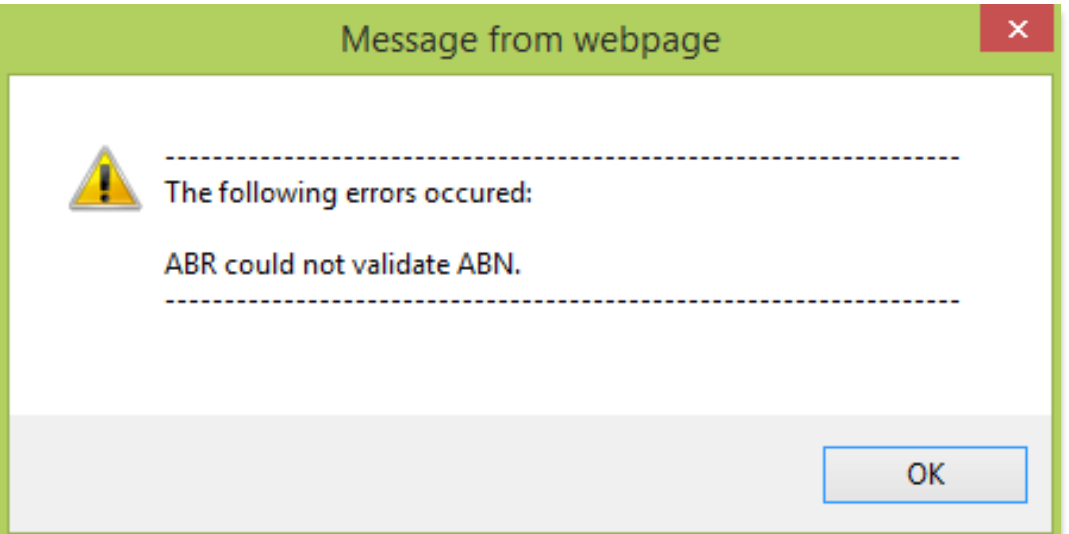

# <span id="page-13-0"></span>**Section 2 Bank details**

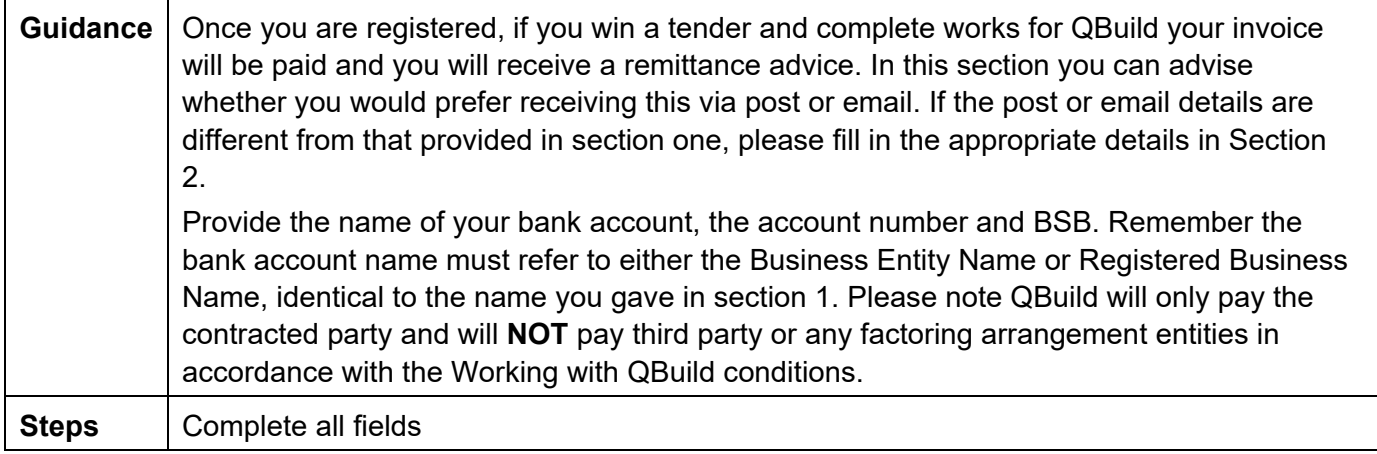

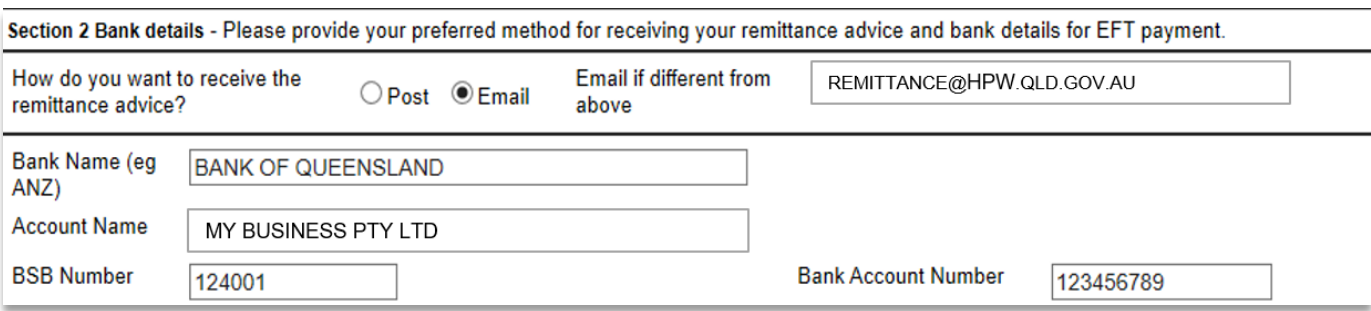

**OR**

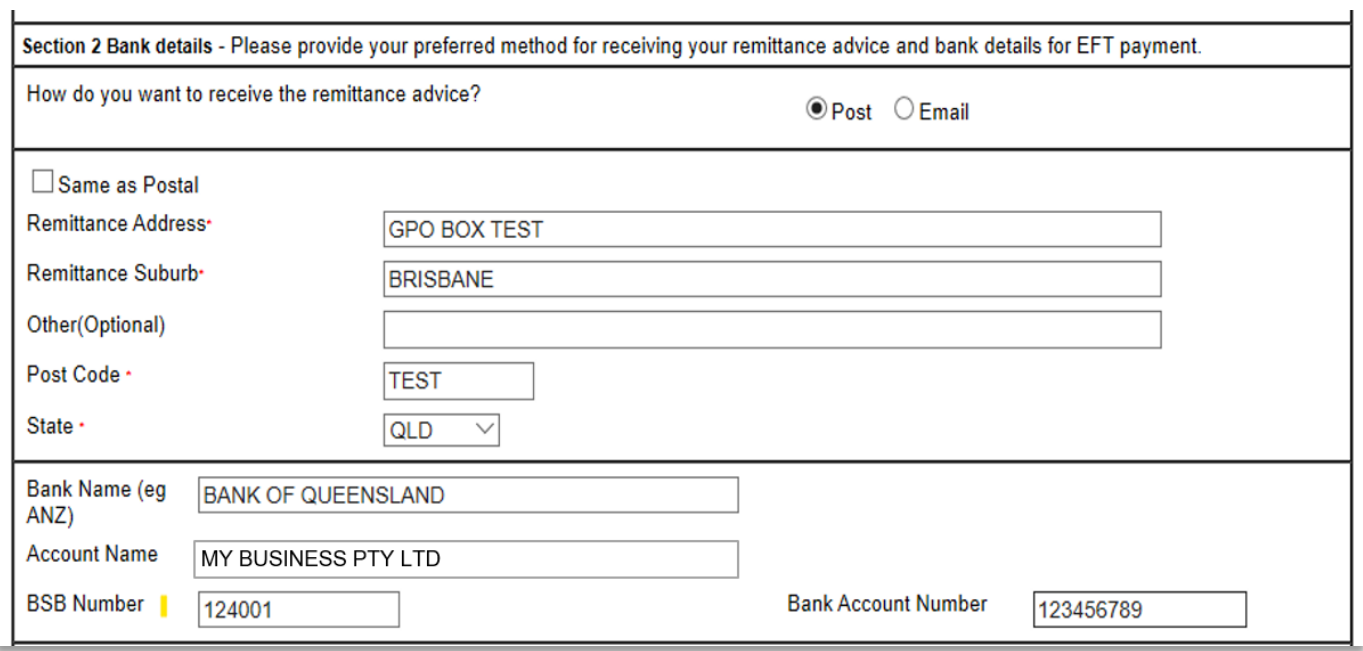

# <span id="page-14-0"></span>**Section 3 Types of services/goods provided**

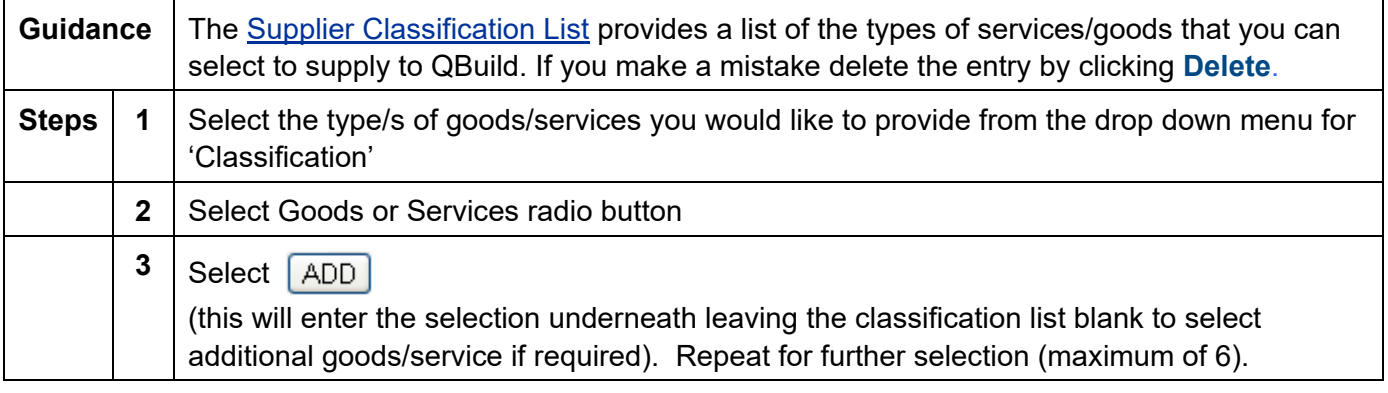

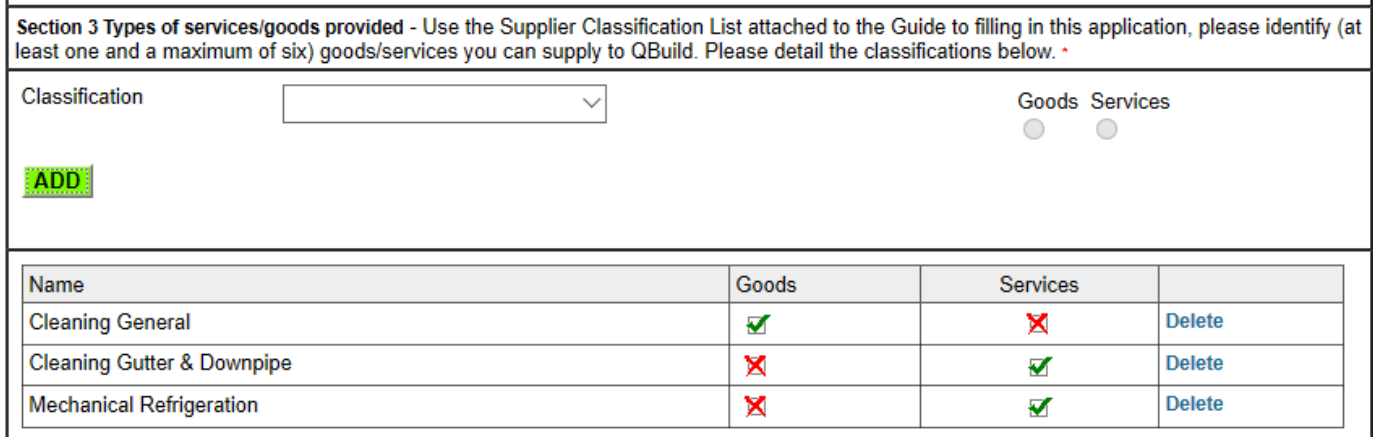

# <span id="page-14-1"></span>**Section 4 WH&S & Environmental**

QBuild requires compliance with all current Work Health and Safety and Environmental legislation. Vendors working for QBuild are expected to comply with all relevant and current Work Health and Safety and Environmental acts, policies, regulations, codes of practice etc pertaining to the work/services being conducted. Refer to Conditions of Working with QBuild available at [www.epw.qld.gov.au.](https://www.epw.qld.gov.au/)

# <span id="page-15-0"></span>**Section 5 Regions**

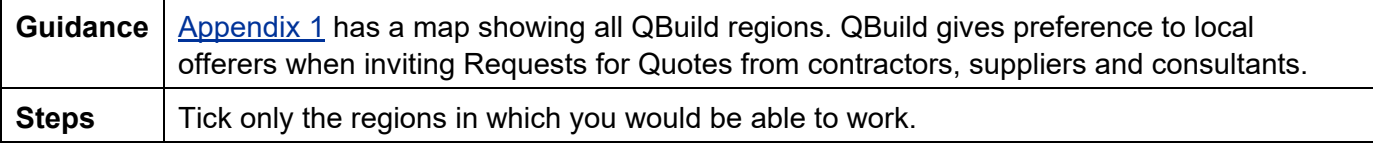

Section 5 Regions - Which QBuild regions are you able to supply?

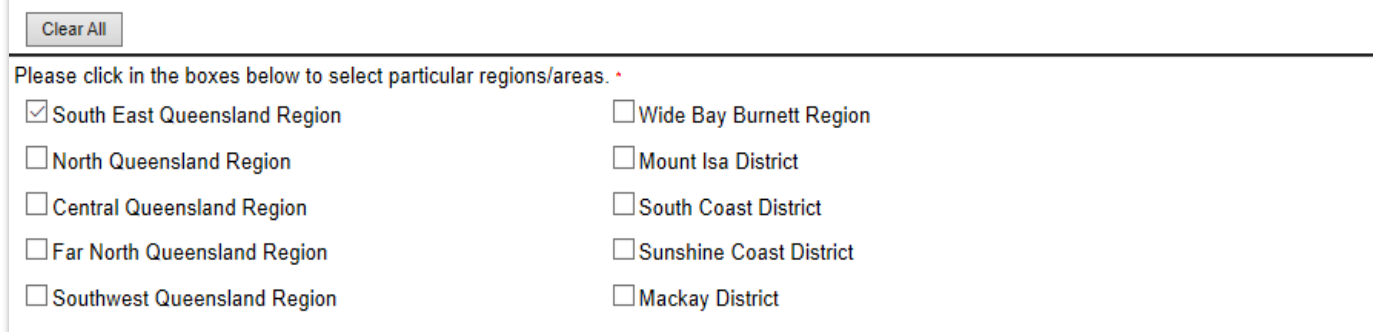

# <span id="page-15-1"></span>**Section 6 Insurance details**

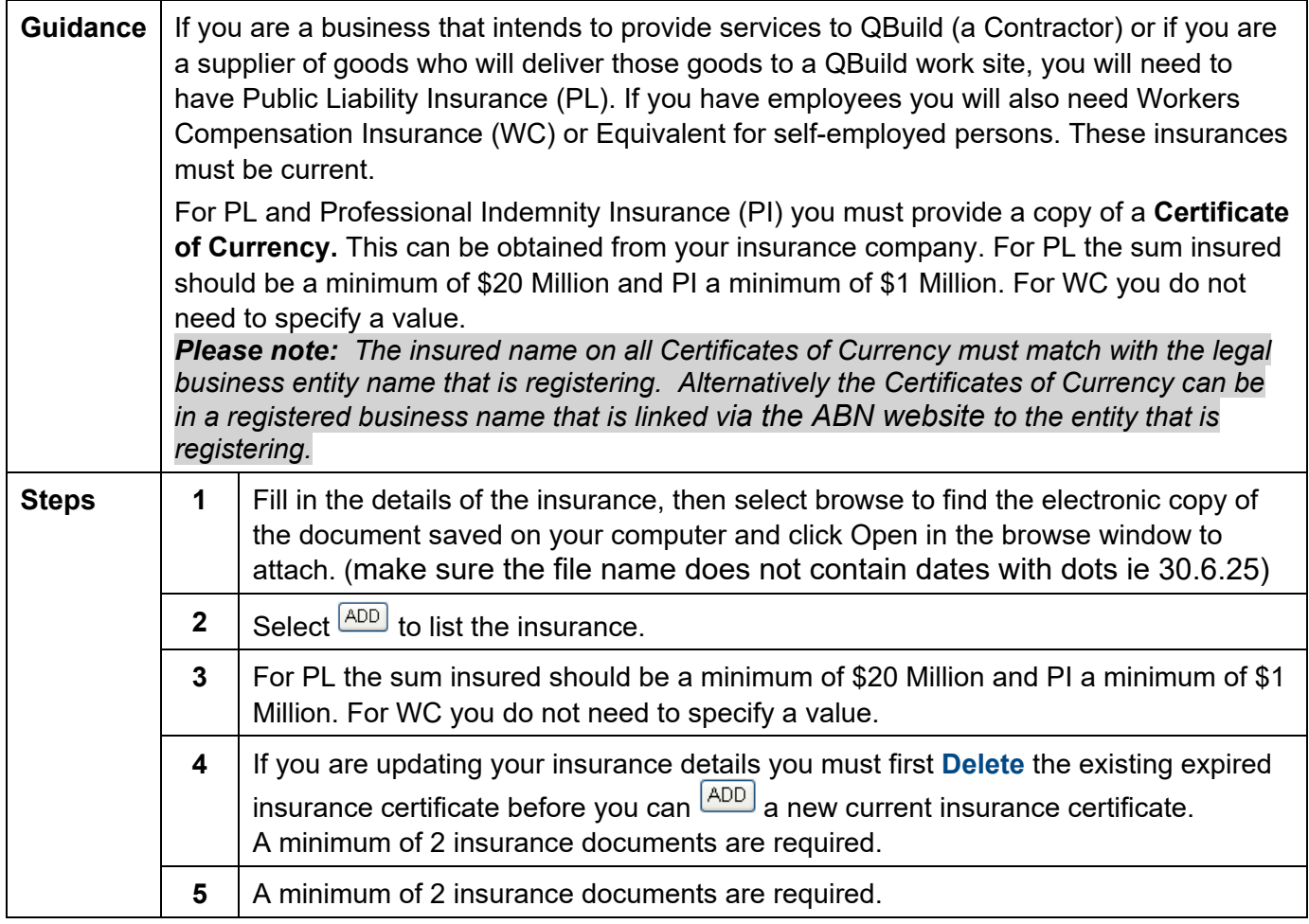

Section 6 Insurance details - Please provide your insurance details. Note: Please provide Certificate of Currency. Minimum requirements:a) Public Liability; and

b) Worker's compensation or equivalent for self employed persons.

Note: Contractors and suppliers providing services or delivering goods to QBuild work sites MUST provide evidence of their Public Liability Insurance in the form of a Certificate of Currency. These can be obtained from their insurance company.

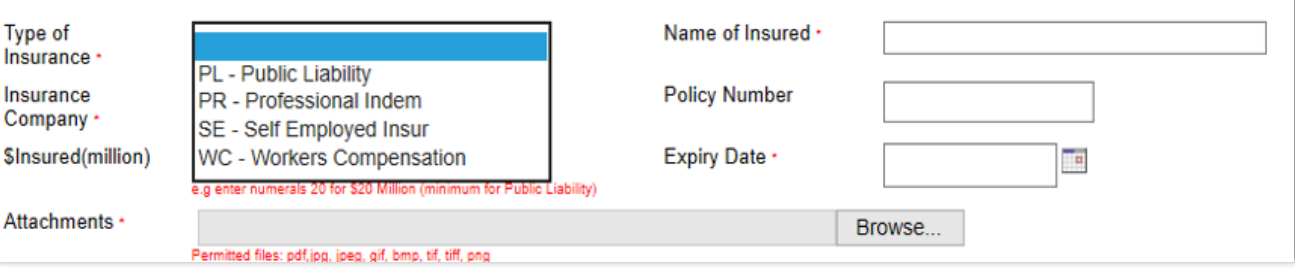

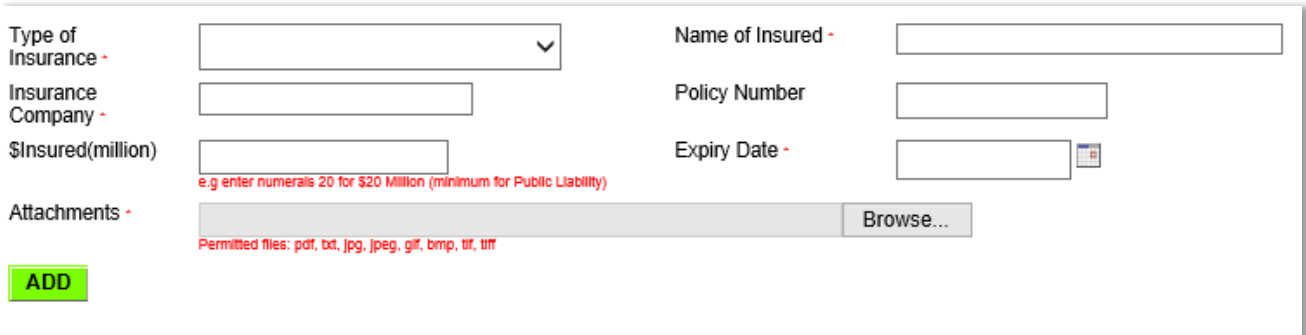

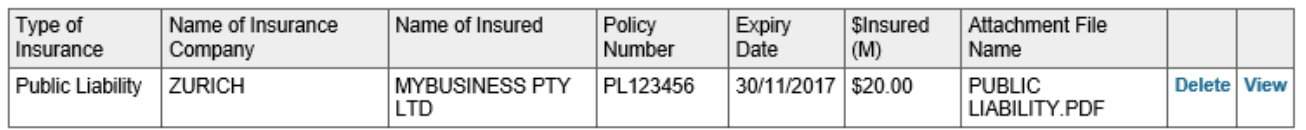

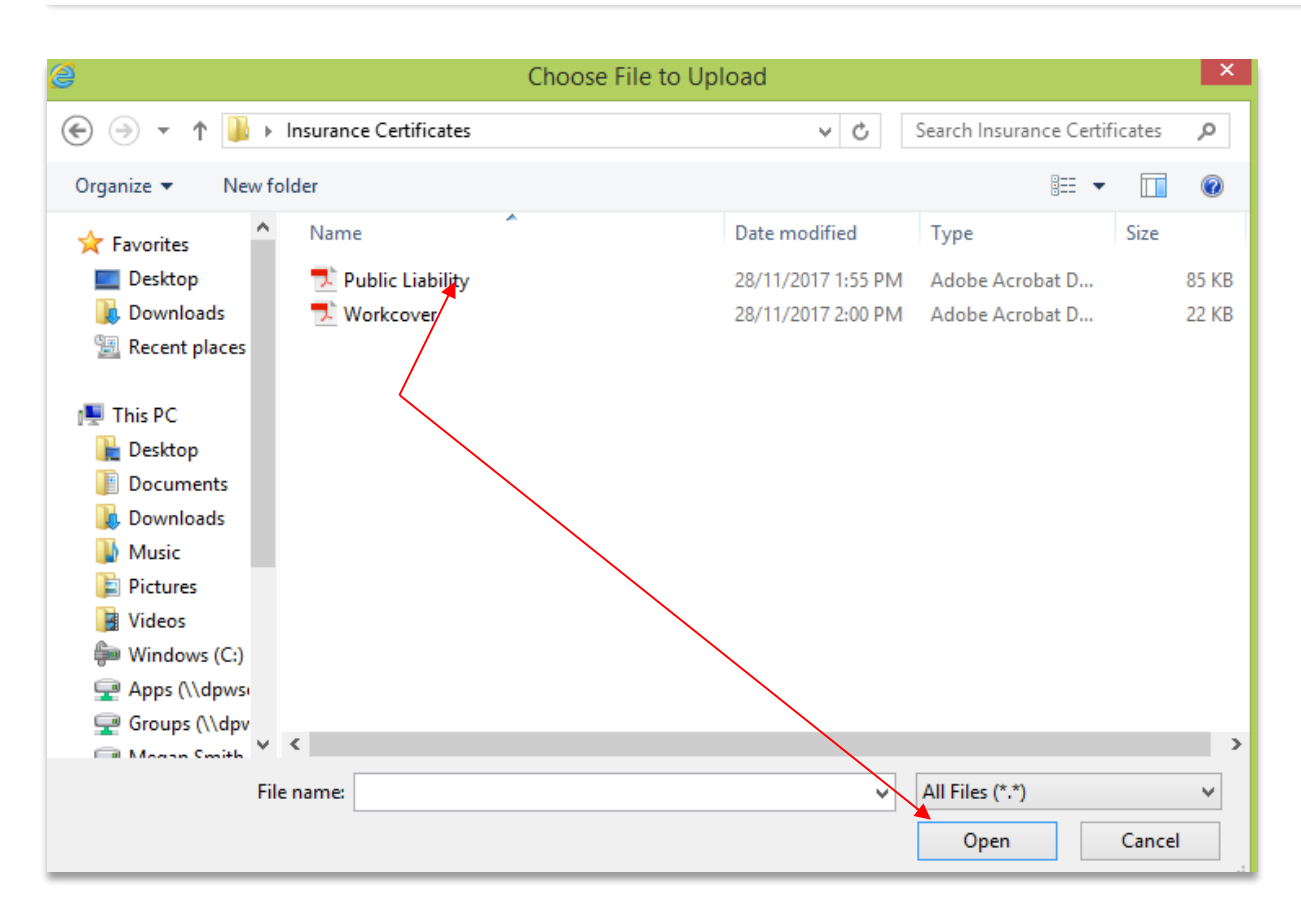

# <span id="page-17-0"></span>**Section 7 Trade licences**

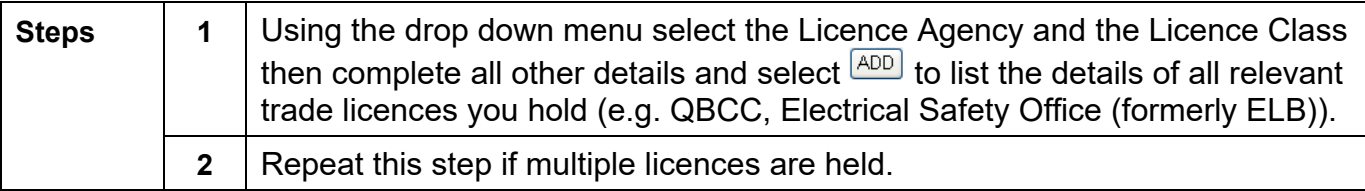

#### Section 7 Trade licences - Please provide details of your QBCC, ELB and other relevant Licences

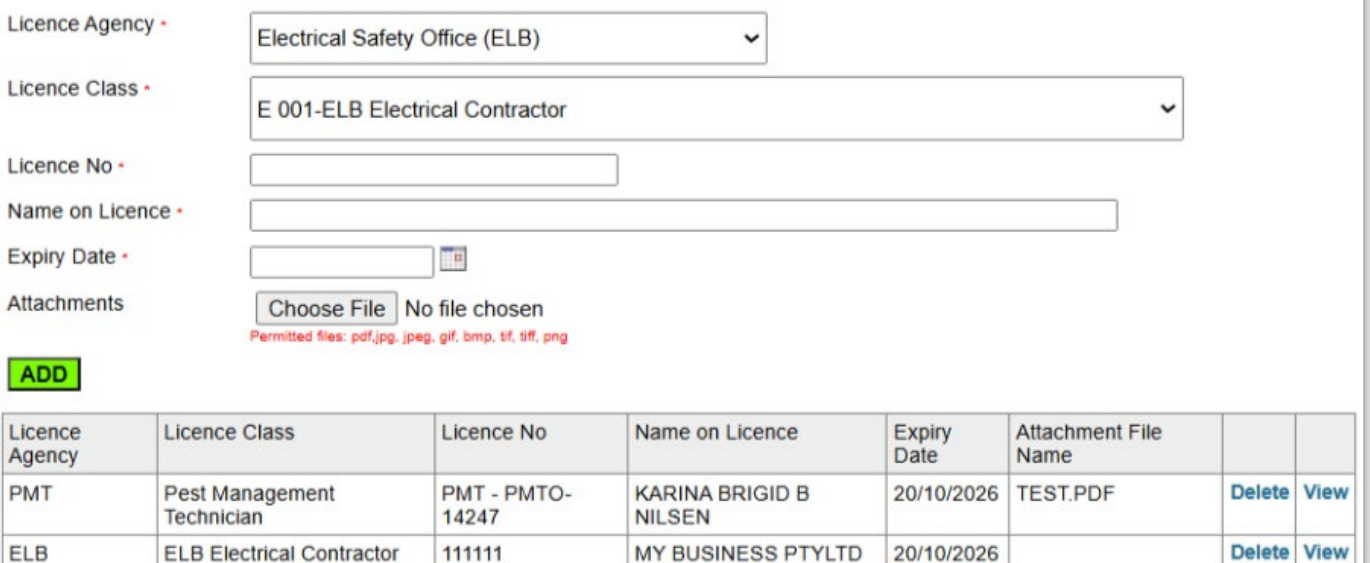

# <span id="page-17-1"></span>**Section 8 eBusiness**

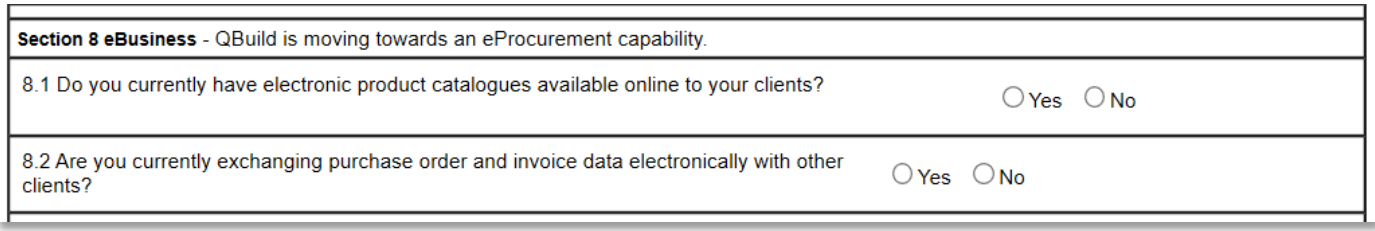

# <span id="page-17-2"></span>**Section 9 Certification**

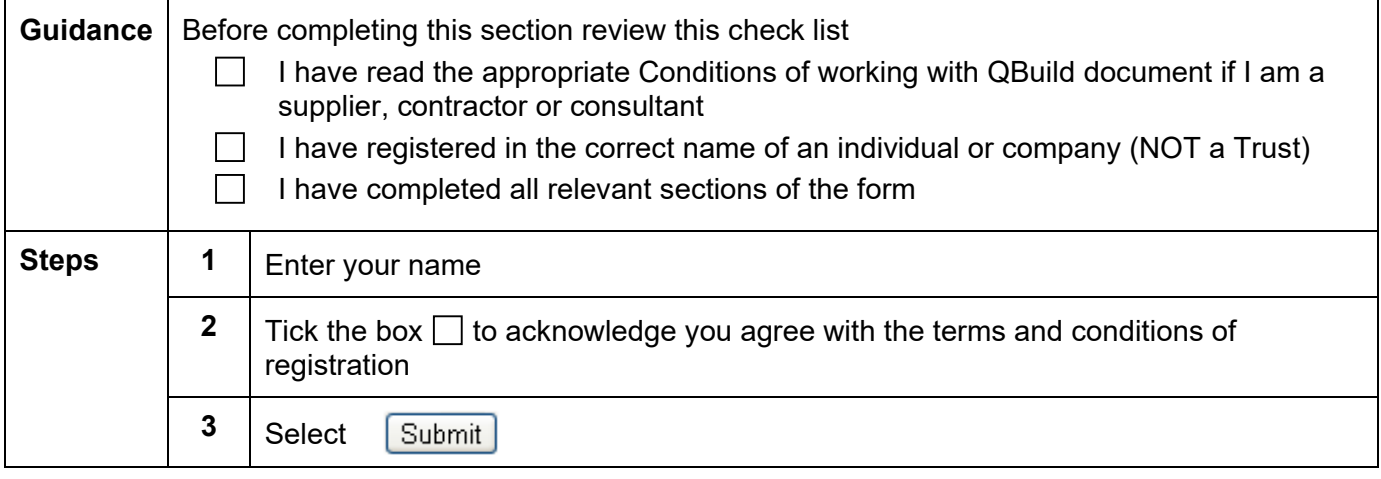

# **This name entered in this section is authorised to act on behalf of the applicant.**

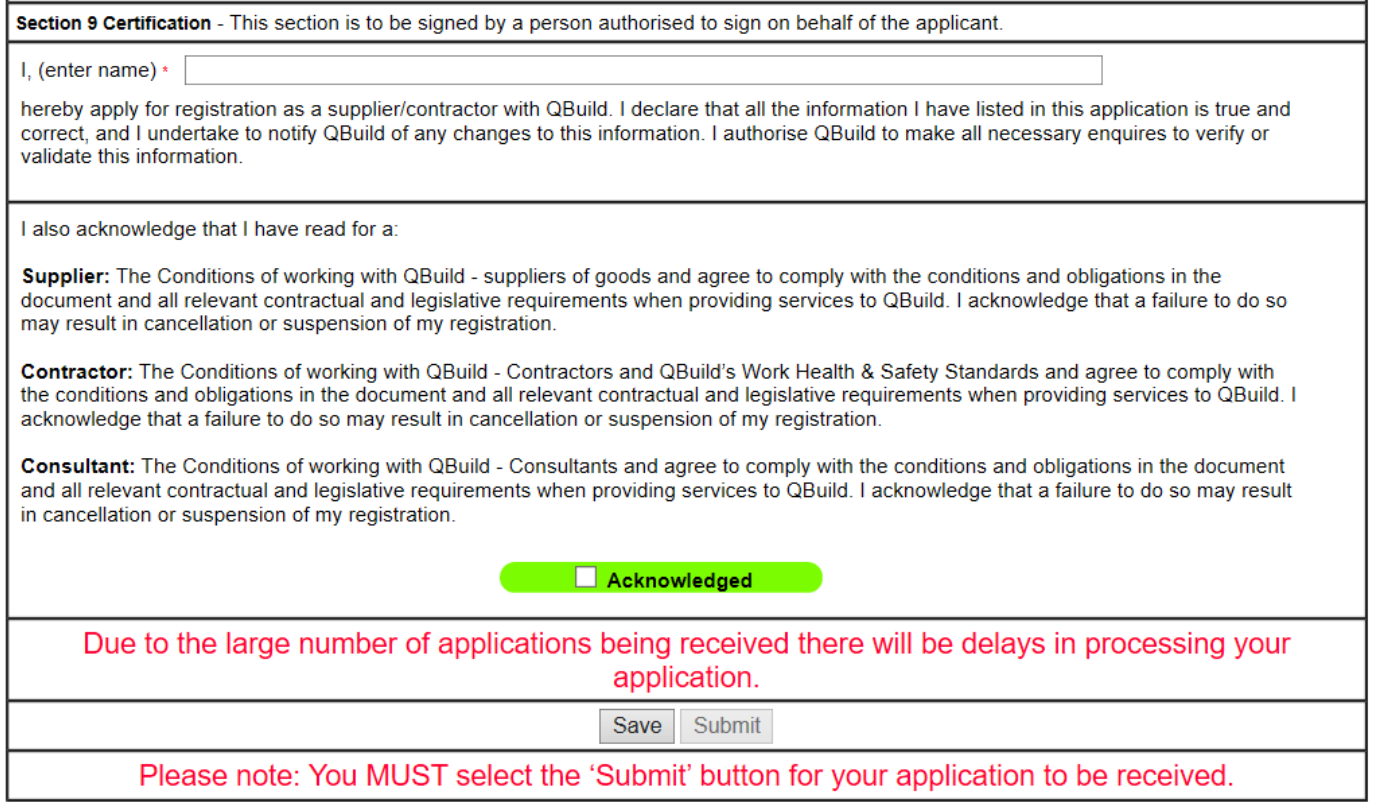

If you have completed all parts of the form correctly your submission will be acknowledged with the following message:

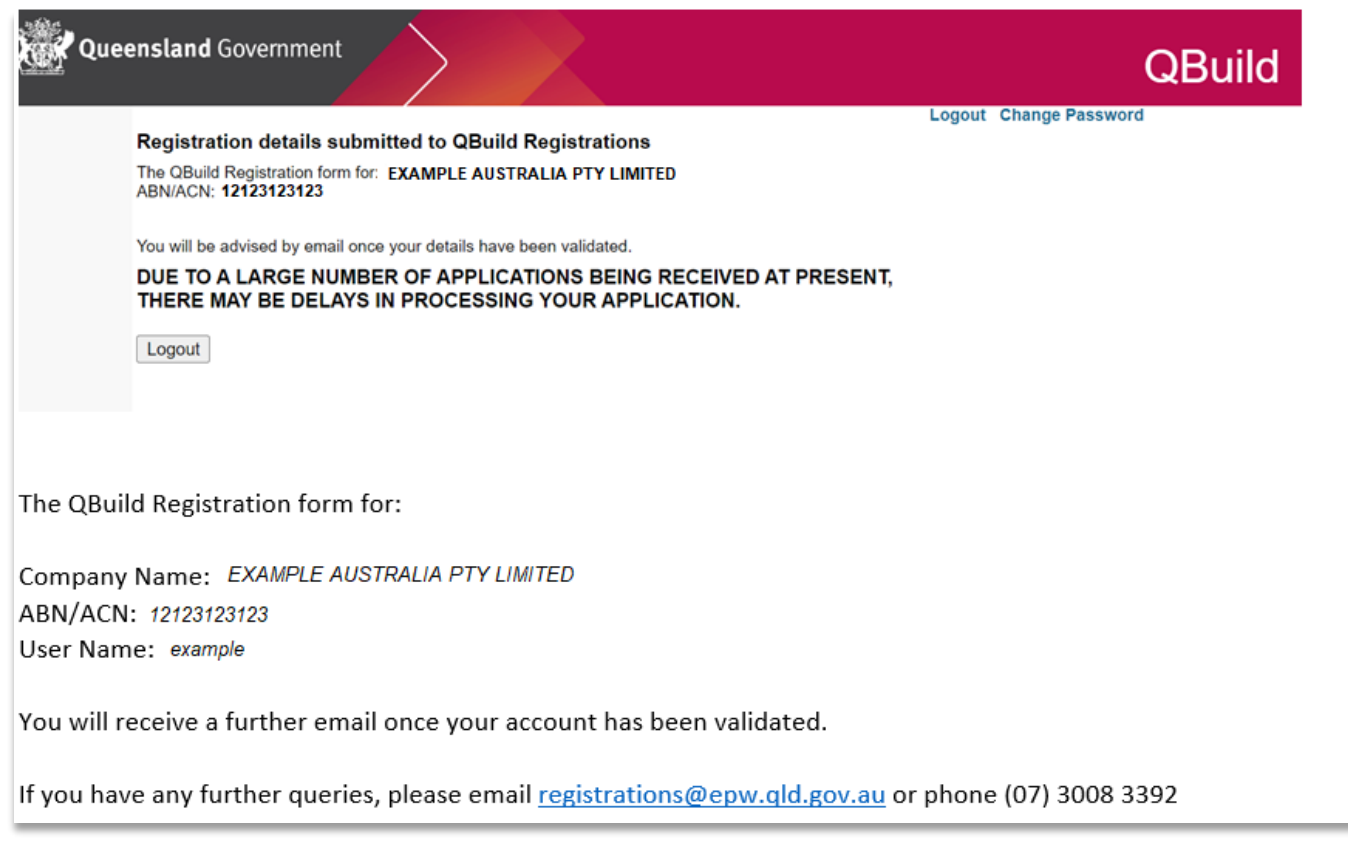

### You will also receive an email notifying you of successful submission:

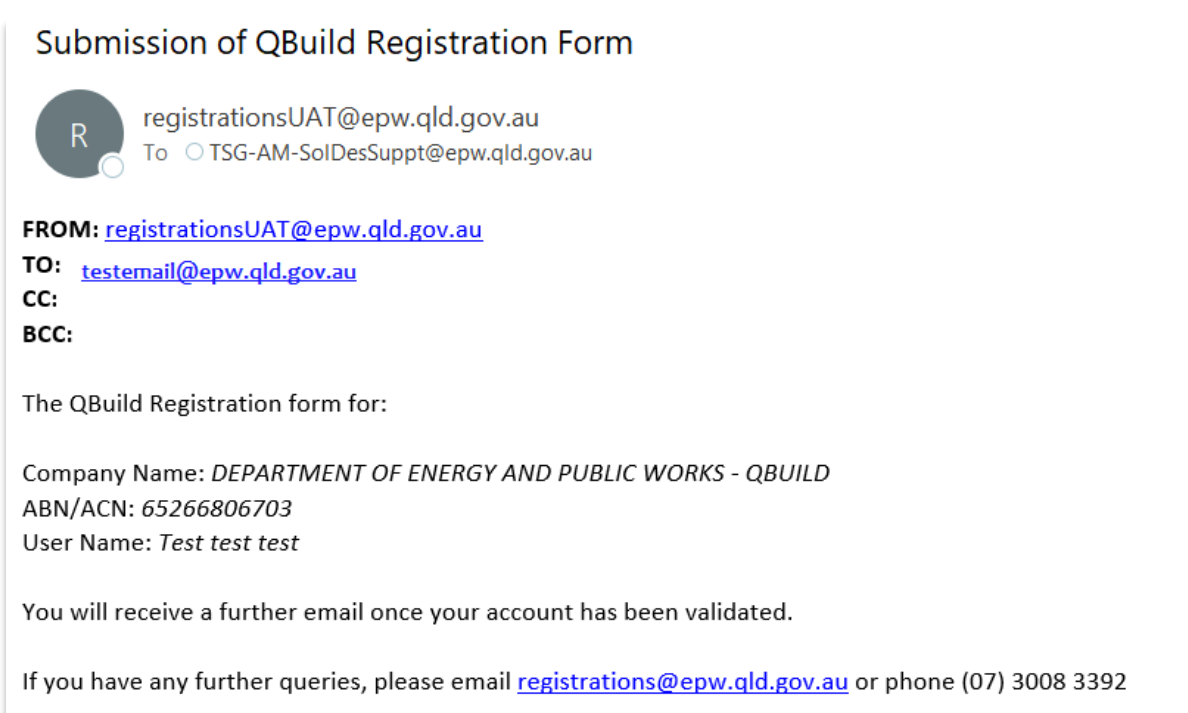

**Note: There is a 10 minute time-out so please save your application as you complete each section. If you are returned to the login screen this could mean your session has timed out and your application form may not have saved or been submitted. You will need to login again and complete the form.**

# <span id="page-19-0"></span>**Troubleshooting**

On submission of the form you may get any of these error messages please correct the details on the form in response to the error message you receive.

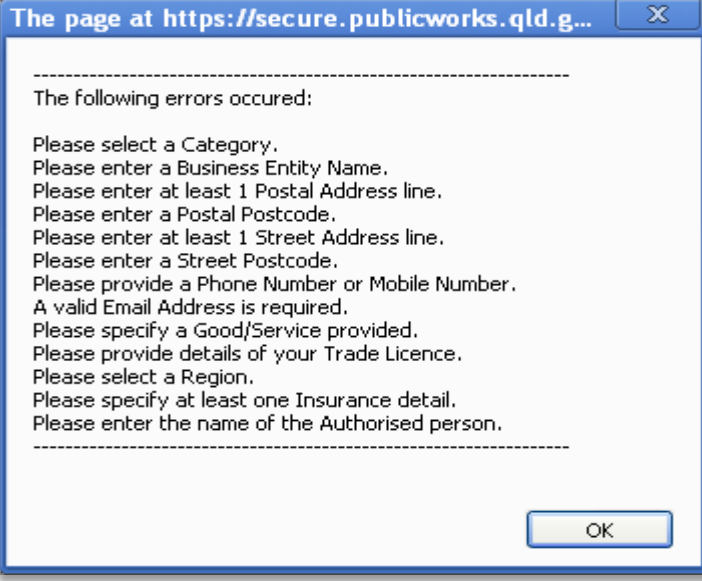

If you require more information about how to complete this form, please contact QBuild registrations on 07 3008 3392.

# <span id="page-20-0"></span>Appendix 1 QBuild regions/districts map

# **OBUILD**

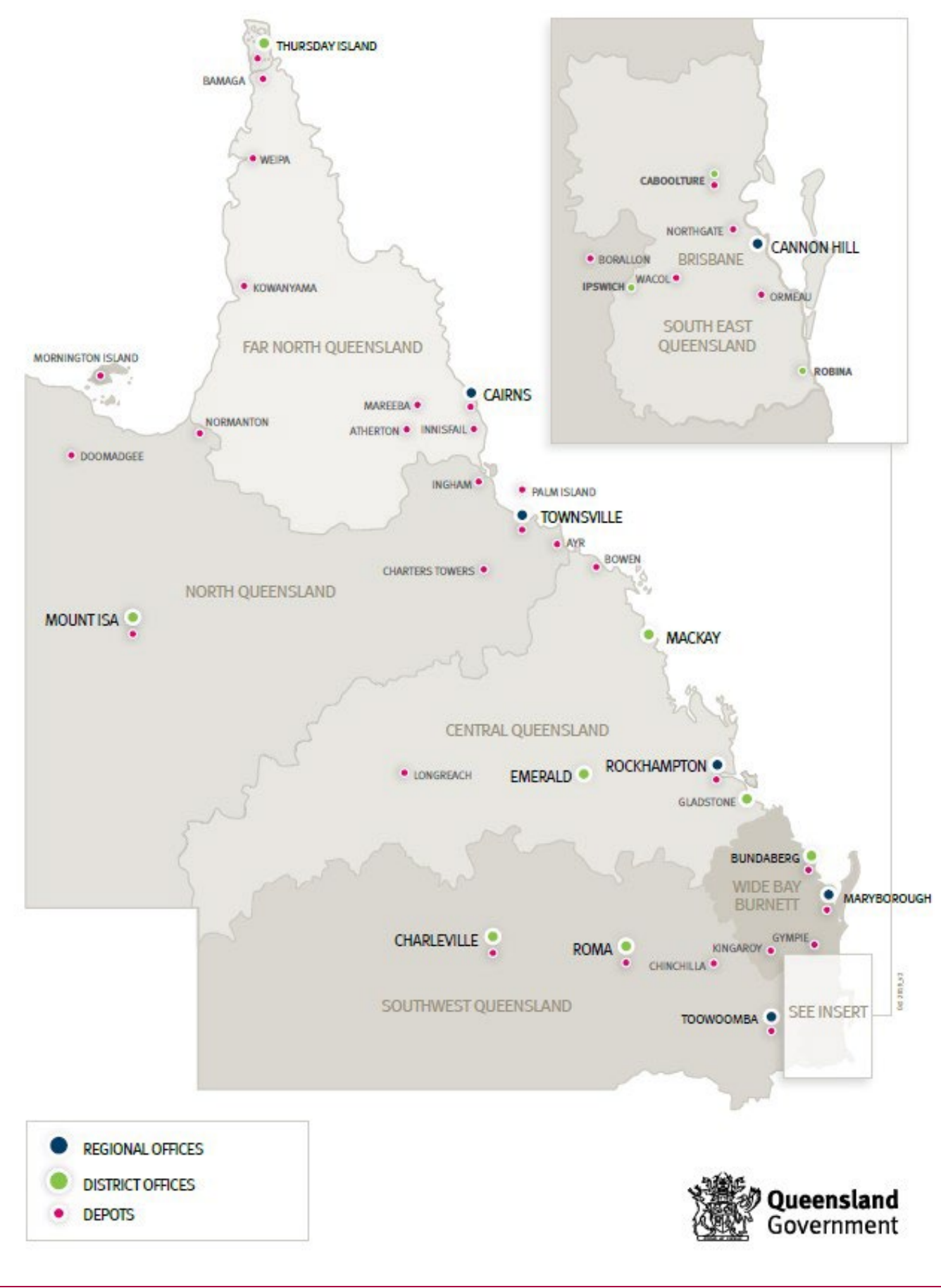